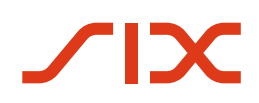

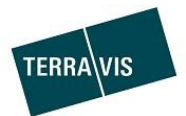

# **Anleitung zur Bestellung des Signaturzertifikates**

gültig ab 01.03.2024

## **Änderungsverzeichnis**

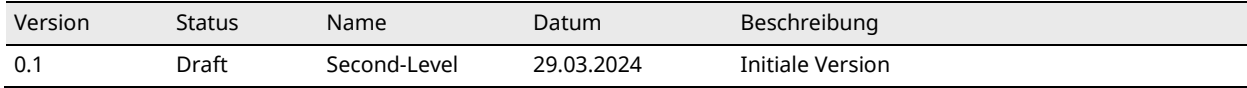

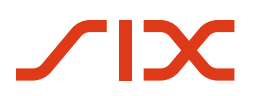

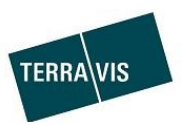

## Inhaltsverzeichnis

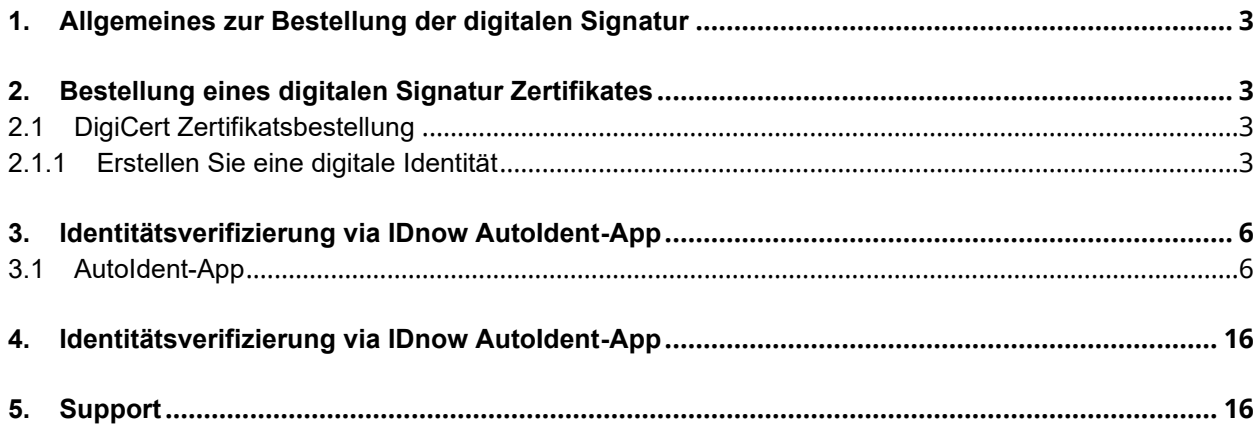

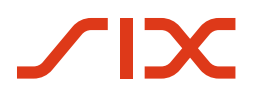

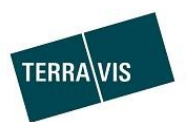

### <span id="page-2-0"></span>**1. Allgemeines zur Bestellung der digitalen Signatur**

<span id="page-2-1"></span>Für die Nutzung des Terravis Signing-Service benötigt es vorgängig die Bestellung eines digitalen Signatur Zertifikates. Die Anleitung dient als Hilfe bei der Bestellung des digitalen Signatur Zertifikat.

#### **2. Bestellung eines digitalen Signatur Zertifikates**

<span id="page-2-2"></span>2.1 DigiCert Zertifikatsbestellung

Für die Bestellung eines Signatur Zertifikates klicken Sie bitte auf folgenden Link:

<https://one.ch.digicert.com/documentmanager/enroll/f705ea94-1800-479a-9c36-c5cbe62ffbf0>

#### <span id="page-2-3"></span>2.1.1 Erstellen Sie eine digitale Identität

Bitte erfassen Sie Ihre Daten und Klicken Sie auf «Weiter»:

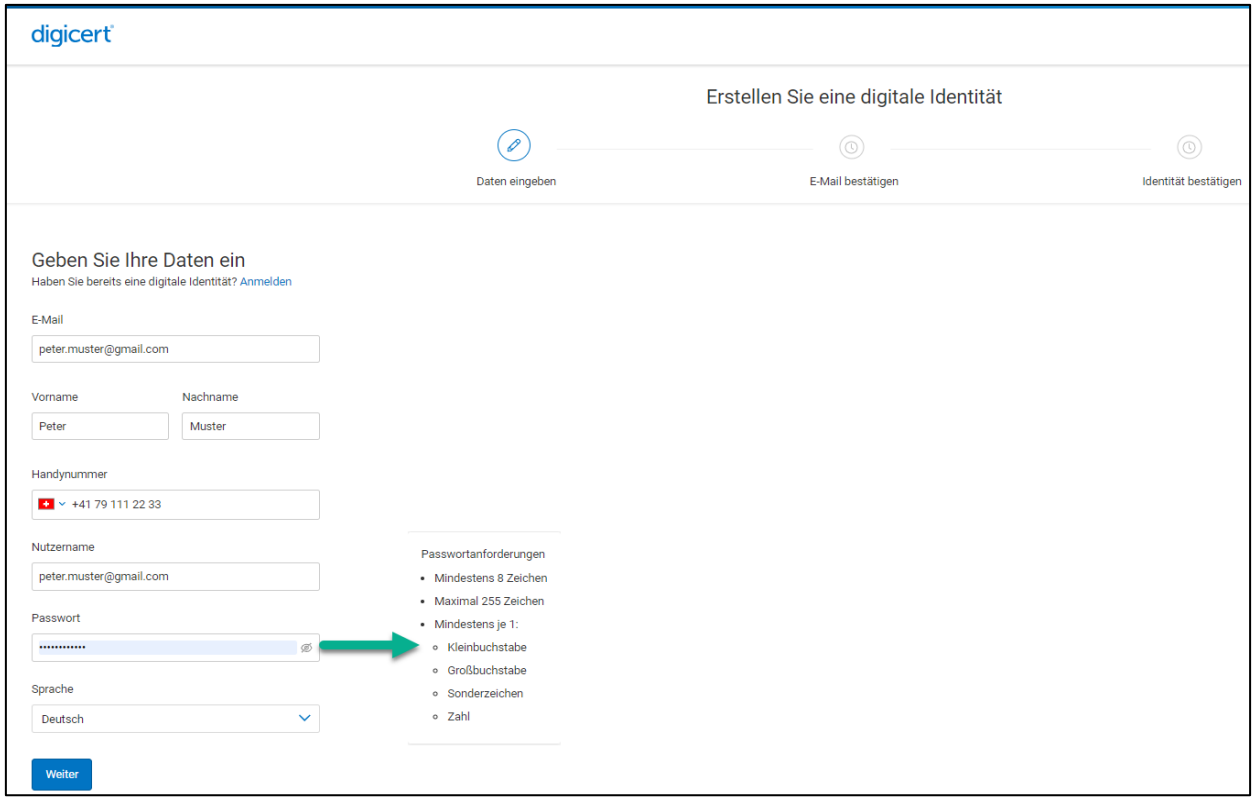

*Abbildung 1, Erfassung persönliche Daten*

Bitte verifizieren Sie nun Ihre E-Mail Adresse in dem Sie den 6-stelligen Validierungscode, welchen Sie per E-Mail erhalten haben:

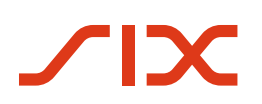

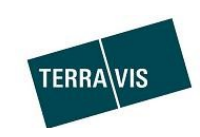

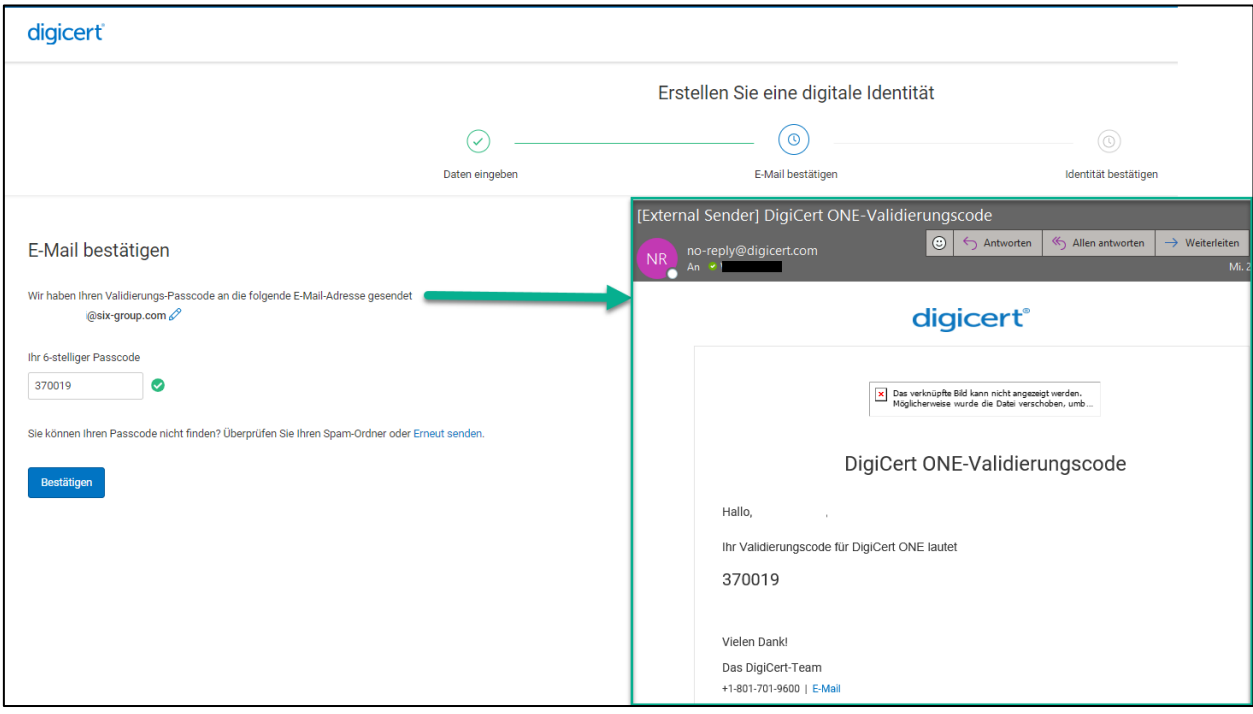

*Abbildung 2, E-Mail bestätigen*

Nach der Bestätigung Ihrer E-Mail erscheint das Fenster bezüglich der allgemeinen Geschäftsbedingungen sowie den Richtlinien zum Datenschutz von DigiCert. Sofern Sie mit den Vorgaben einverstanden sind, selektieren Sie die Checkboxen und Klicken auf «Weiter»:

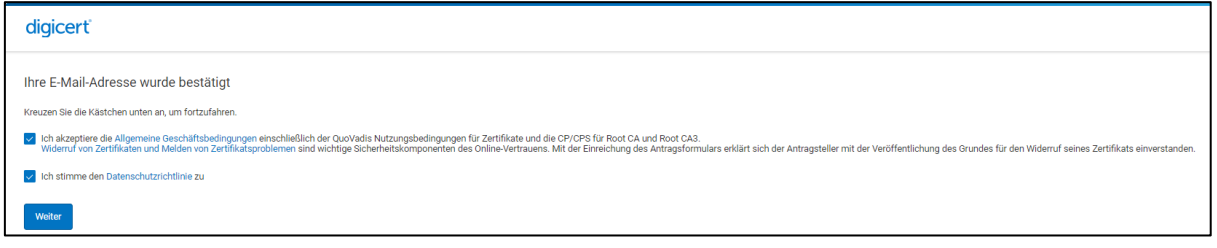

*Abbildung 3, E-Mail bestätigen*

Es folgt nun die Verifizierung Ihrer Identität. Bitte stellen Sie sicher, dass Sie Ihr Identitätsdokument bereit halten. Laden Sie auf Ihrem Mobilegerät die IDnow AutoIdent-App herunter und erfassen Sie im Anschluss den Verifizierungscode, welchen Sie via E-Mail erhalten.

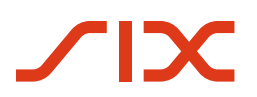

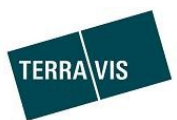

| Bestätigen Sie Ihre Identität                                                                                                    |                                                                                                    |
|----------------------------------------------------------------------------------------------------|----------------------------------------------------------------------------------------------------|
| Um eine digitale Identität von DigiCert zu erhalten, verifizieren Sie Ihre Identität mit den folgenden Schritten:<br>1. Vergewissern Sie sich, dass sich ihr Identitätsdokument auf der richtigen digitalen Identität Dokumentenannahmeliste befindet. Wenn ihr Ausweisdokument nicht aufgeführt ist, füllen Sie bitte dieses form aus.                                                       |                                                                                                    |
| 2. Laden Sie die IDnow AutoIDent-App auf Ihr Mobilgerät herunter.<br>ID.<br>Apple/IOS Autoident von IDnow                                                                                                    | [External Sender] Bestätigen Sie Ihre Identität<br>R no-reply@digicert.com<br><b>NR</b><br>Wenn Probleme wit der Darstellungsweise dieser Nachricht bestehen, kläcken Sie hier, um sie im Webbrowser anzuzeigen                                                                                                    |
| ID.<br>Android Autoldent von IDnow<br>3. Stellen Sie sicher, dass Sie sich an einem gut beleuchteten Ort befinden, der nicht zu hell oder zu dunkel ist, und halten Sie Ihr Ausweisdokument zum S                                                                                                    | <b>digicert</b><br>Manager<br>Bestätigen Sie Ihre Identität<br>Der Code ist gültig bis 2024-05-28                                                                                                    |
| 4. Öffnen Sie IDnow Autoldent und fügen Sie diesen Code in das Feld Ident-ID ein:<br><b>INT-FSXPDS-KK</b><br>o                                                                                                    | Hallo<br>Um eine digitale Identität von DigiCert zu erhalten, verifizieren Sie Ihre Identität anhand der folgenden Schritte:<br>thr Validierungscode:<br><b>INT-FSXPDS-KK</b>                                                                                                    |
| 5. Folgen Sie den Anweisungen in der AutolDent-App auf Ihrem Mobiltelefon, um Ihre Identität zu verifizieren. Wenn Sie Probleme beim Durchführen des P<br>Sie erhalten diese Anweisungen per E-Mail, falls Sie ihre identität später verifizieren möchten. Je nach Art der beantragten digitalen identität kann es bis zu<br>Informationen finden Sie hier: Digicert Unterzeichner-Leitfaden. | 1. Überprüfen Sie Ihr Identitätsdokument<br>Vergewissem Sie sich, dass sich ihr identitätsdokument auf der richtigen digitalen identität befindet Dokumentenannahmeliste. Falls ihr Identitätsdokument nicht aufgeführt ist, füllen Sie bitte<br>folgendes aus: Formular.<br>2. Laden Sie die IDnow Autoldent App auf Ihr mobiles Gerät herunter. |

*Abbildung 4, Verifizierung der Identität*

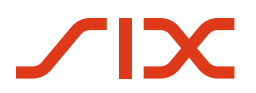

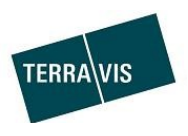

## <span id="page-5-0"></span>**3. Identitätsverifizierung via IDnow AutoIdent-App**

Für die Verifizierung Ihrer Identität erfolgen nun weitere Schritte auf der AutoIdent-App. Nachfolgend wir Schritt für Schritt erwähnt, wie Sie vorzugehen haben.

#### <span id="page-5-1"></span>3.1 AutoIdent-App

Nach der Installation der AutoIdent-App auf Ihrem Mobilegerät, öffnen Sie bitte die App und erfassen Sie die Ident-ID, welche Ihnen via E-Mail zugestellt worden ist und Klicken Sie auf «Start»:

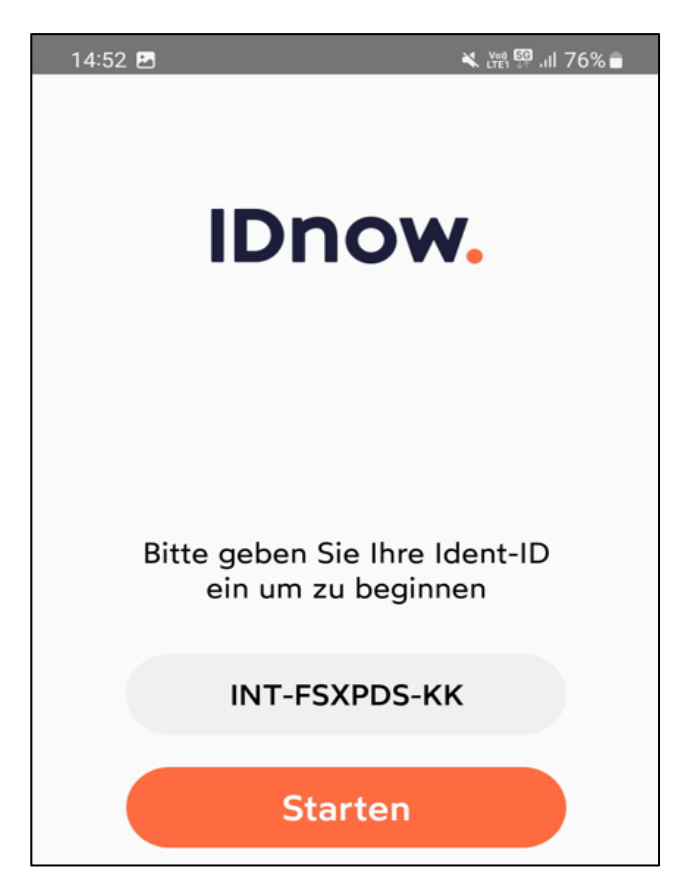

*Abbildung 5, IDnow App*

Es erscheinen nun die allgemeinen Geschäftsbedingungen, welche Sie bestätigen sofern Sie einverstanden sind. Klicken Sie im Anschluss auf «Identifizierung starten»:

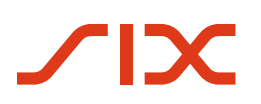

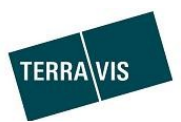

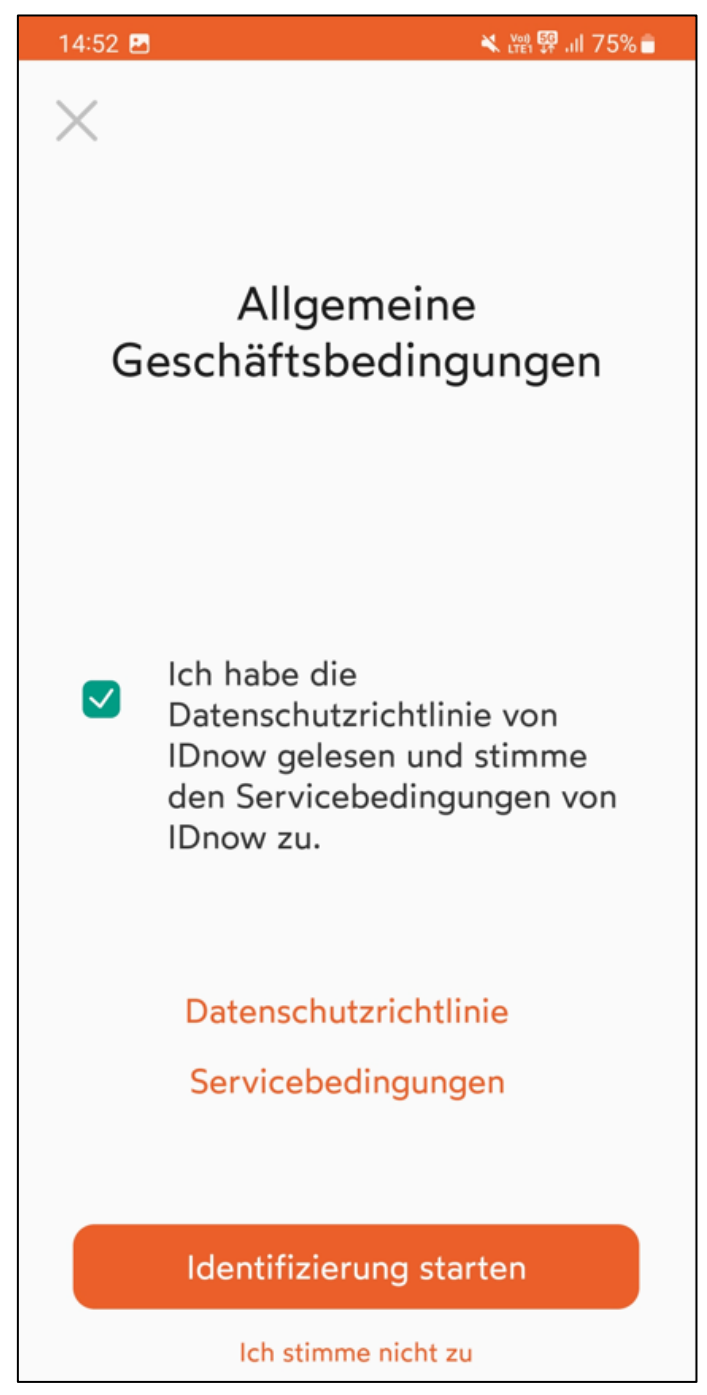

*Abbildung 6, Geschäftbedingungen*

Es erfolgt nun die Identifikation Ihres Ausweisdokumentes sowie einem Video-Selfie:

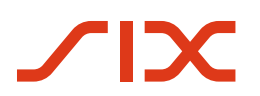

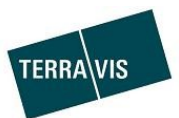

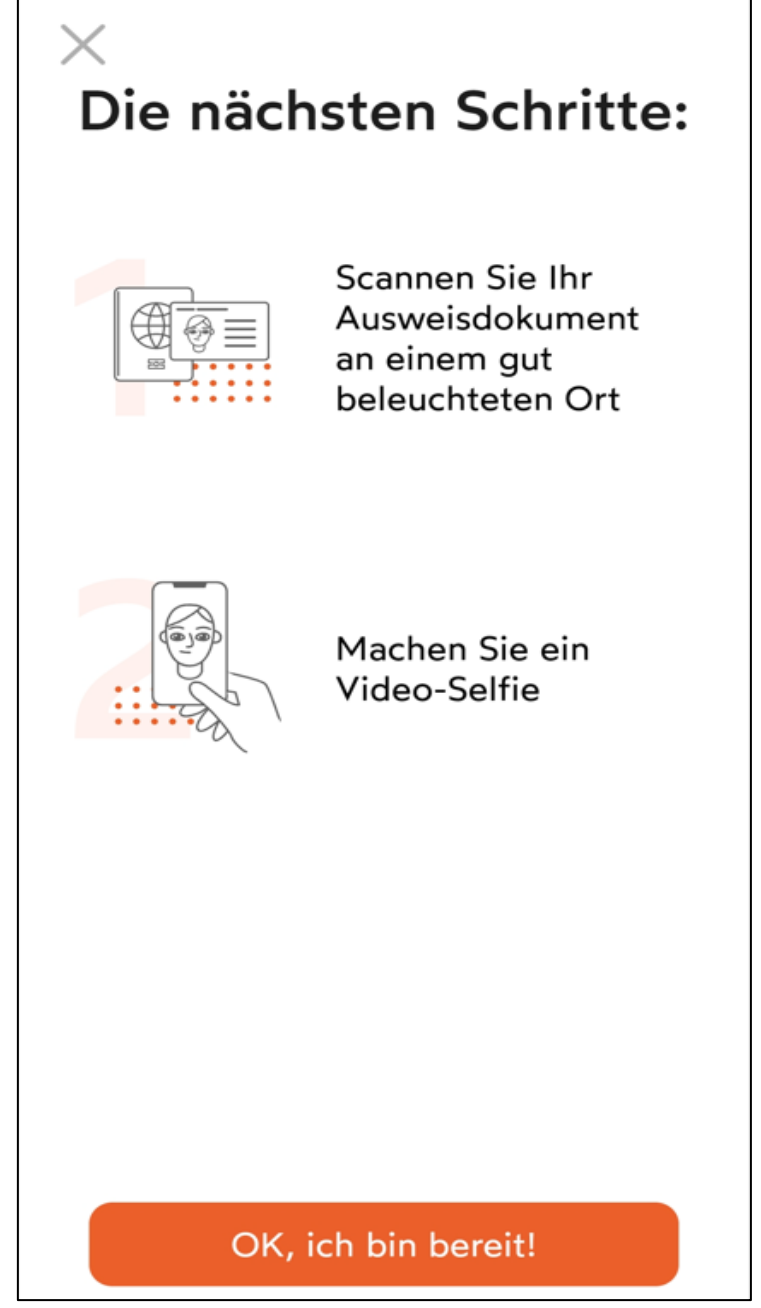

*Abbildung 7, nächste Schritte*

Präsentieren Sie nun die Vordersteite Ihres Dokuments:

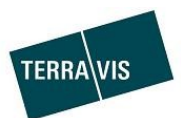

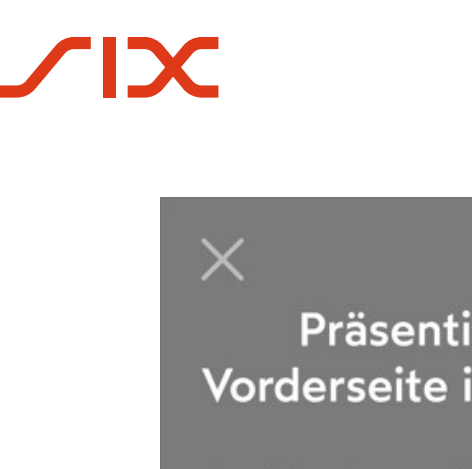

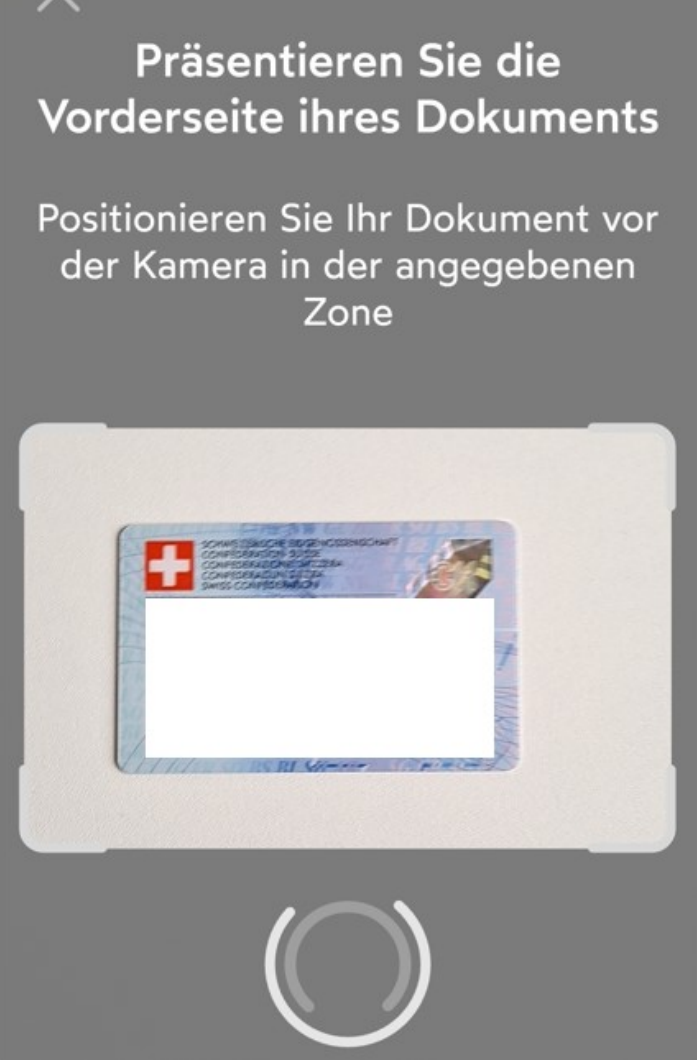

*Abbildung 8, Verifizierung der Vorderseite*

Präsentieren Sie nun die Rückseite Ihres Dokuments:

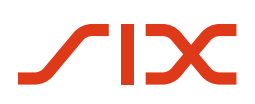

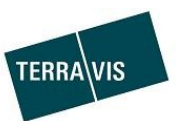

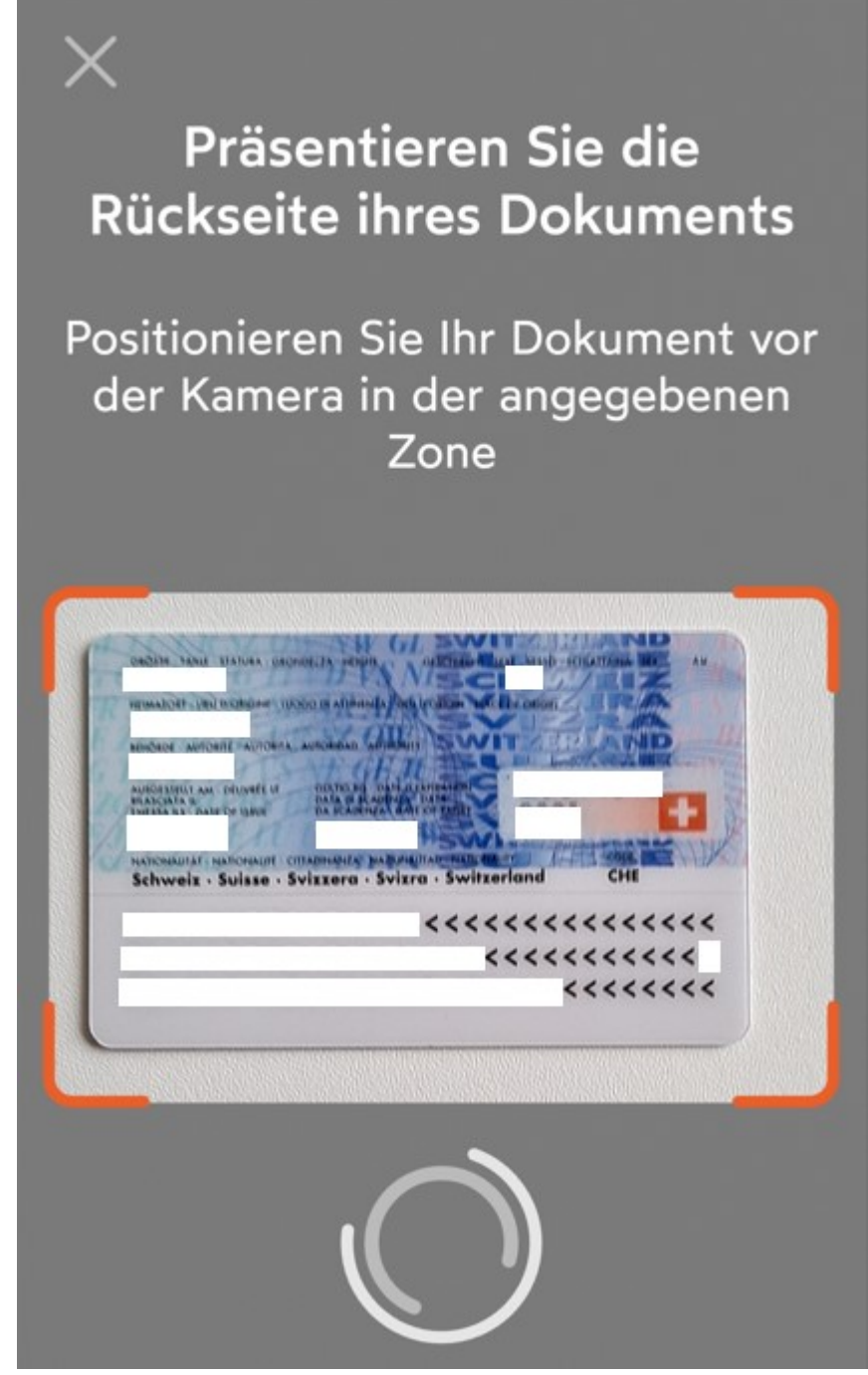

*Abbildung 9, Verifizierung der Rückseite*

Bitte prüfen Sie nun Ihre Angaben und Klicken auf «Weiter»:

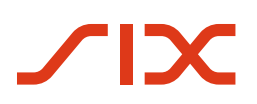

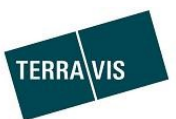

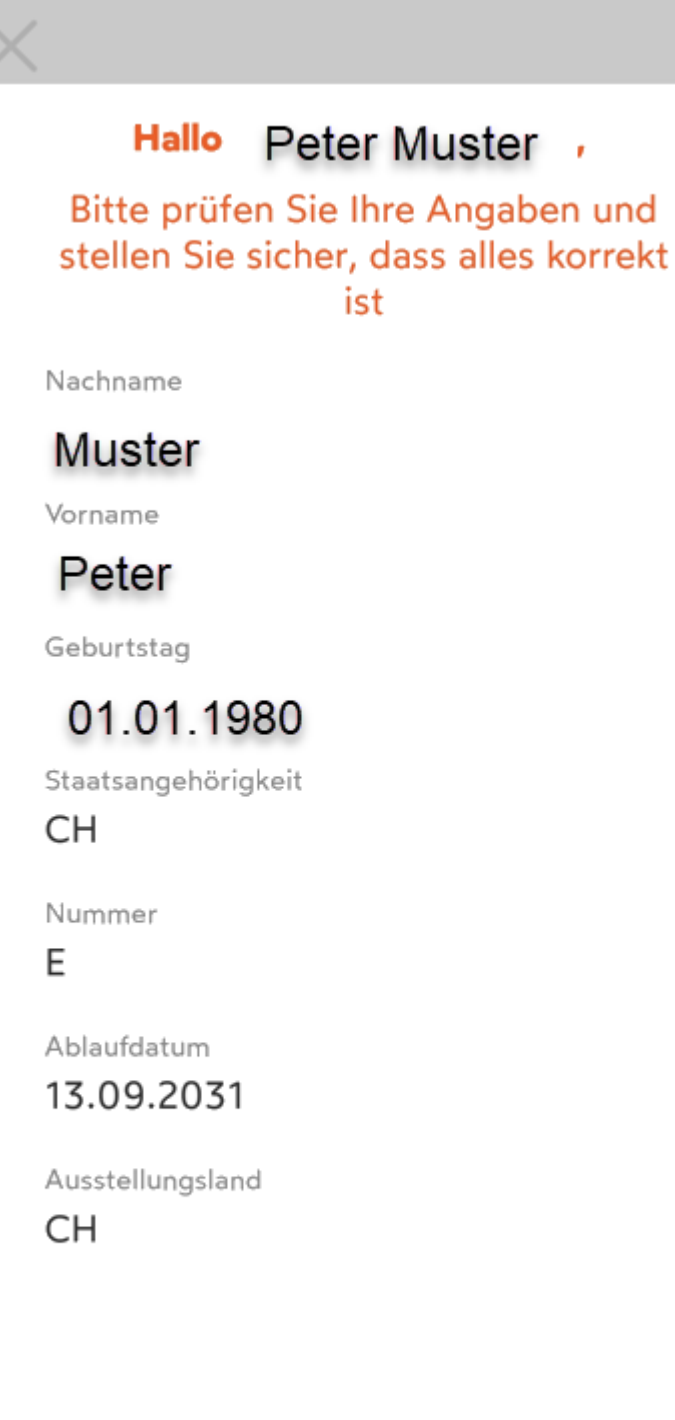

Neu scannen

Weiter

*Abbildung 10, Verifizierung der Angaben*

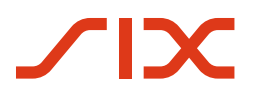

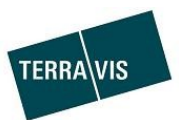

Es folgt nun die Verifizierung des Dokumentes indem Sie die Karte schwenken:

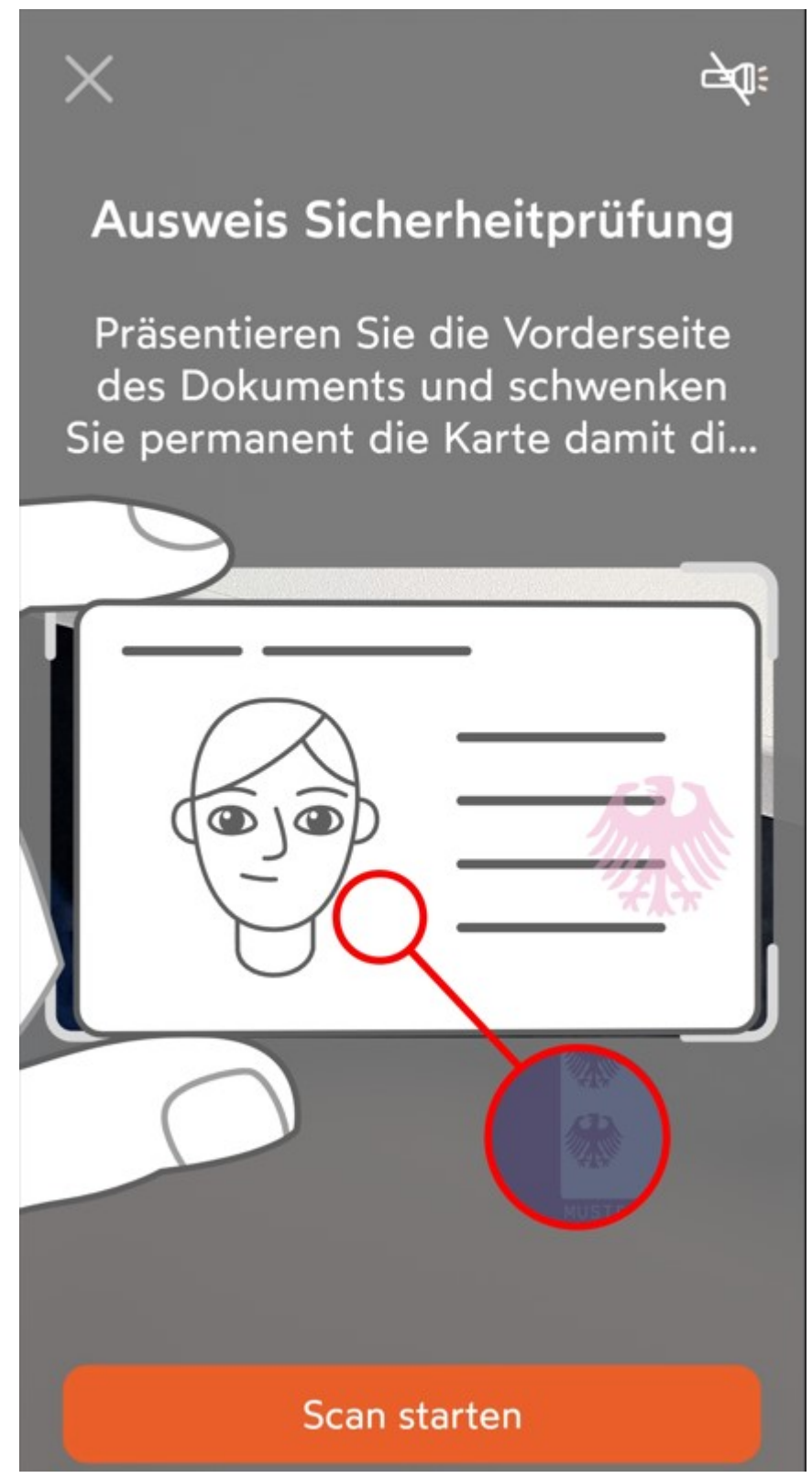

*Abbildung 11, Verifizierung der Identitätskarte*

Nach erfoglreichem Scannen des Dokumentes erscheint folgendes Fenster:

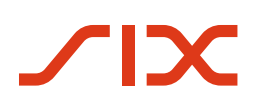

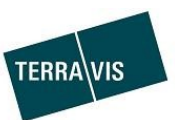

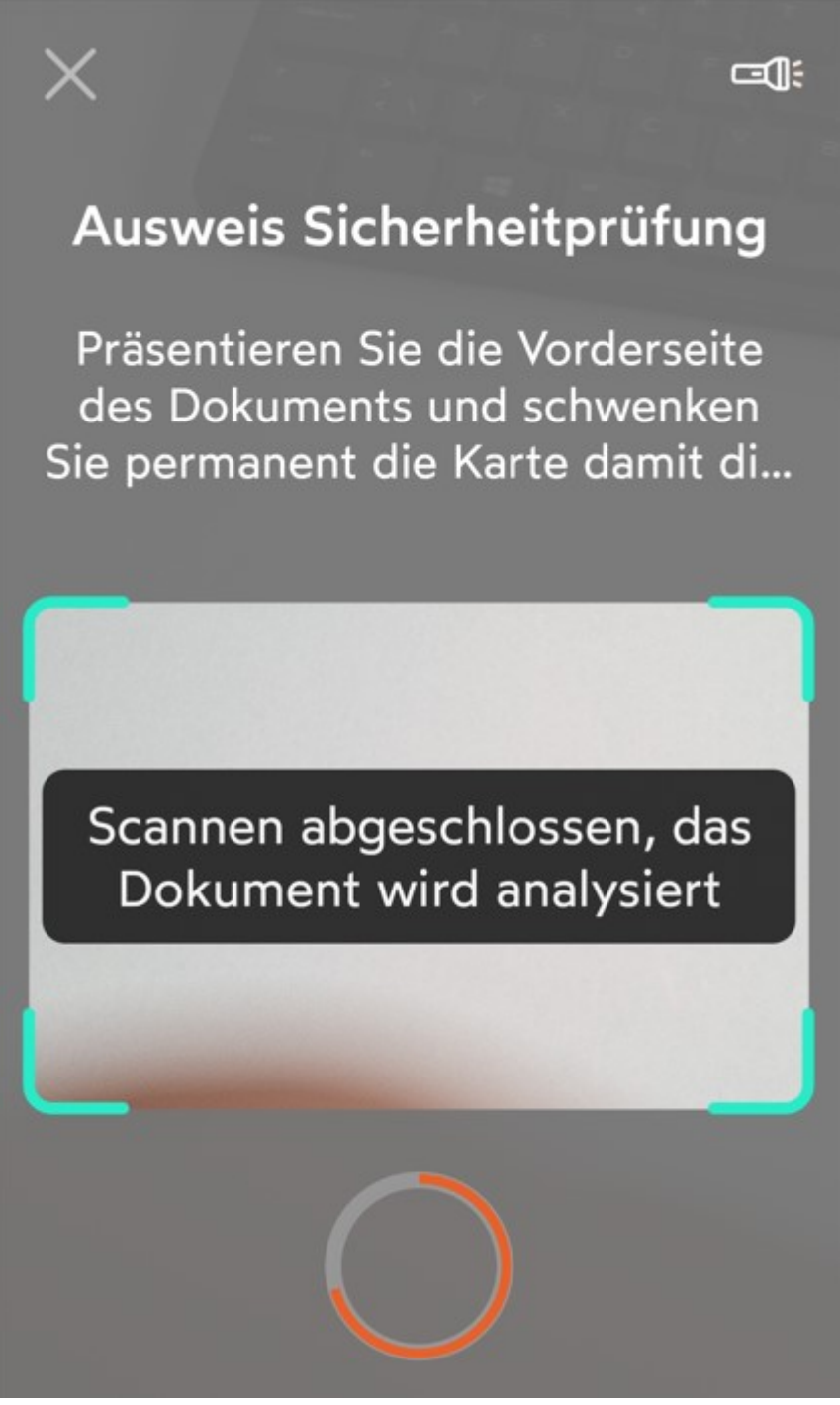

*Abbildung 12, Abschluss Sicherheitsprüfung*

Es folgt nun die Identifikation via Video-Selfie

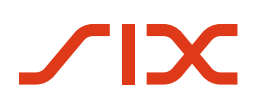

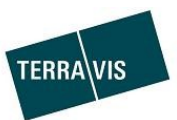

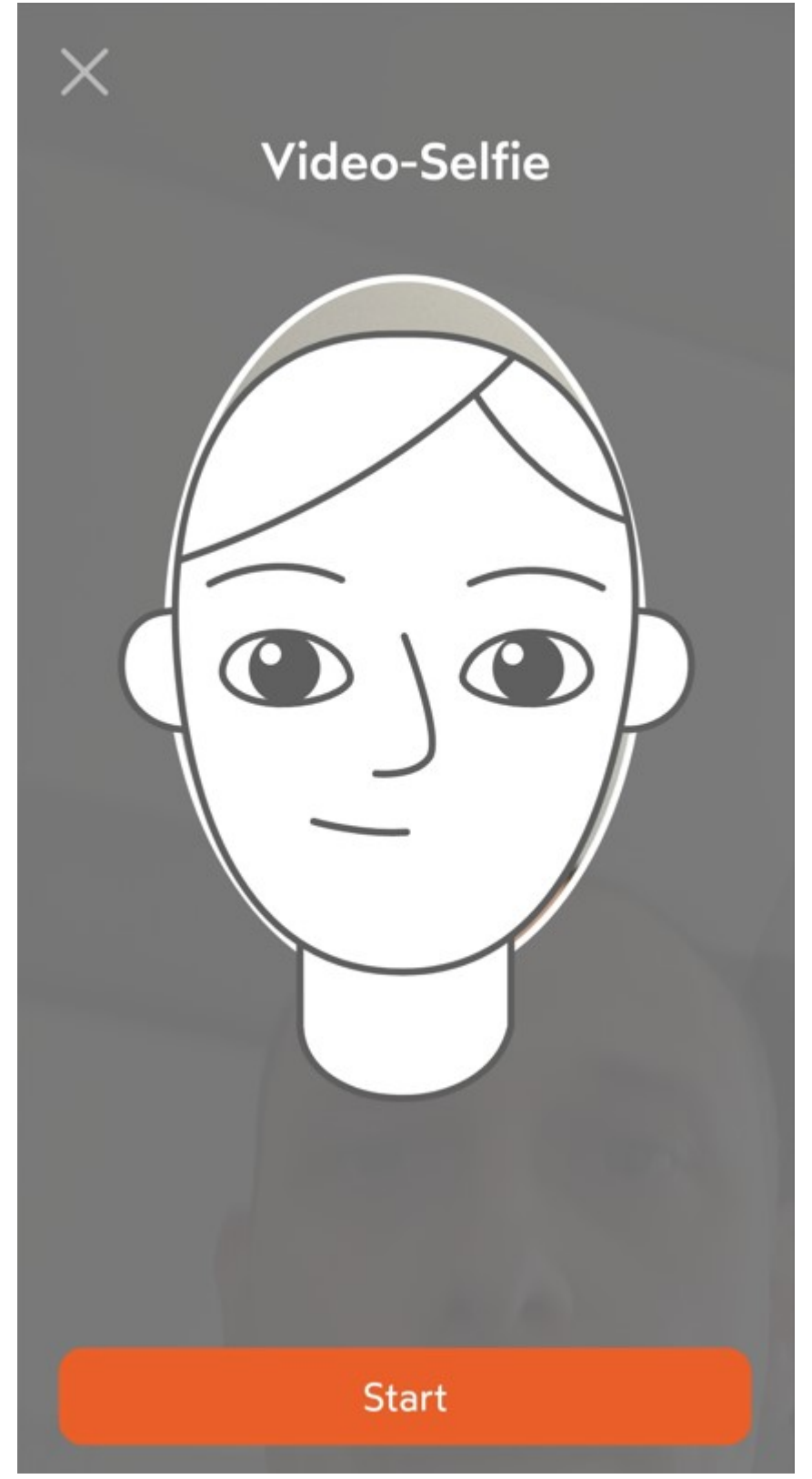

*Abbildung 13, Video-Selfie*

Nach erfolgreicher Aufnahme erscheint folgendes Fenster:

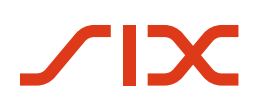

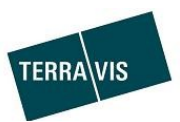

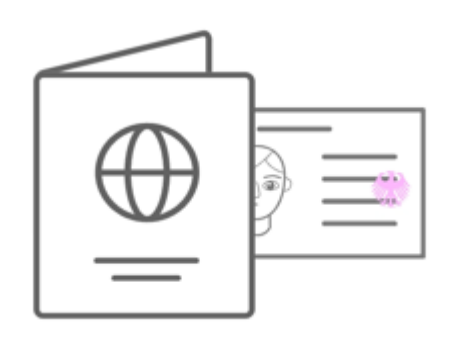

# Verifizierungsdaten erfolgreich übermittelt

# Ident-ID **INT-FSXPDS-KK**

Ihre Identifizierung wurde erfolgreich übermittelt und wird innerhalb von 15' während den Öffnungszeiteten geprüft. (Montag - Samstag, 07.00 - $22.00)$ 

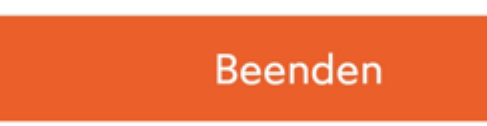

*Abbildung 14, Abschluss der Verifikation*

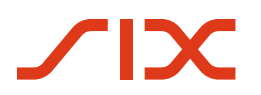

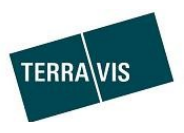

## <span id="page-15-0"></span>**4. Identitätsverifizierung via IDnow AutoIdent-App**

Nach der erfolgreichen Identifikation via die AutoIdent-App gilt es nun Ihre digitale Signatur zu aktivieren. Befolgen Sie hierfür die Instruktionen von DigiCert, welche Sie via Email erhalten:

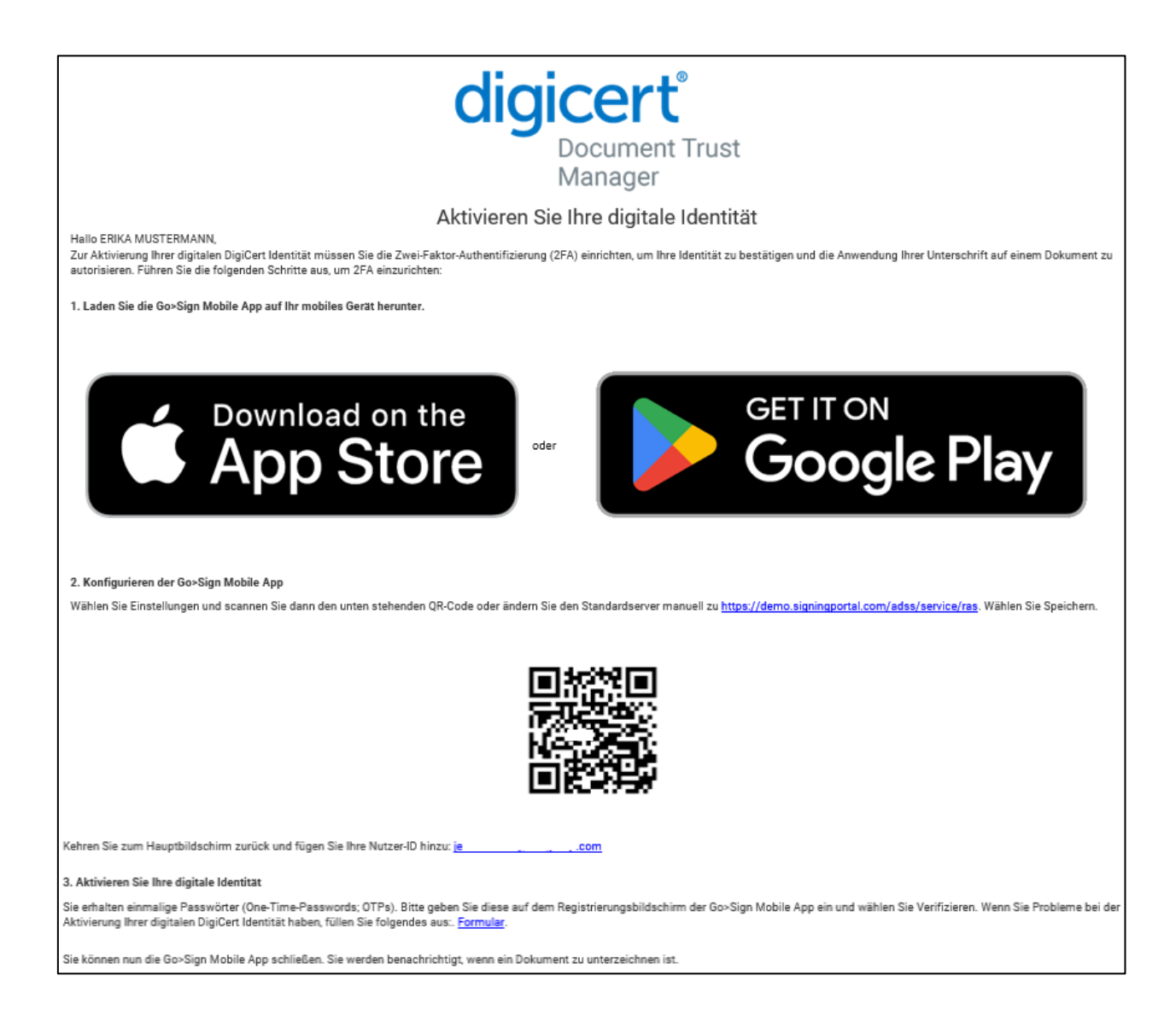

#### <span id="page-15-1"></span>**5. Support**

Bei Fragen wenden Sie sich bitte an [second-level@terravis.ch.](mailto:second-level@terravis.ch)